## Starting an Assessment Using a Secure Browser – Desktop or Stream

1. Click on the secure browser to start the test.

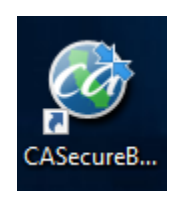

2. After launching the secure browser, students will see the screen below. Students enter their first name and SSID as it appears on their SSID card provided by the teacher. Then, students enter the session ID in the three boxes. Do not enter dashes.

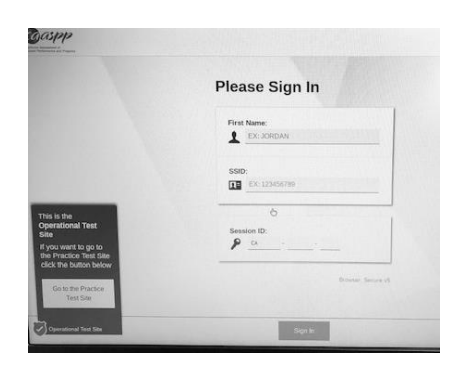

3. Students select the test by clicking on it.

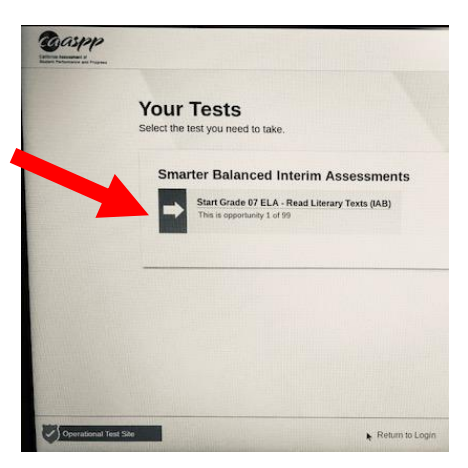

4. Students wait for the teacher to "Approve."

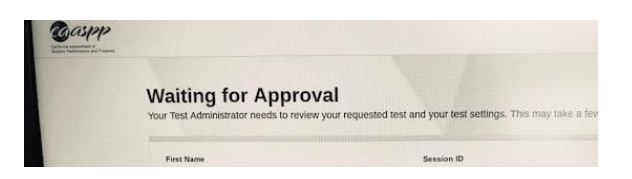

Created by Orange USD Department of Student Achievement (Rosselli) 11/5/2018